# **ID INPTEK**

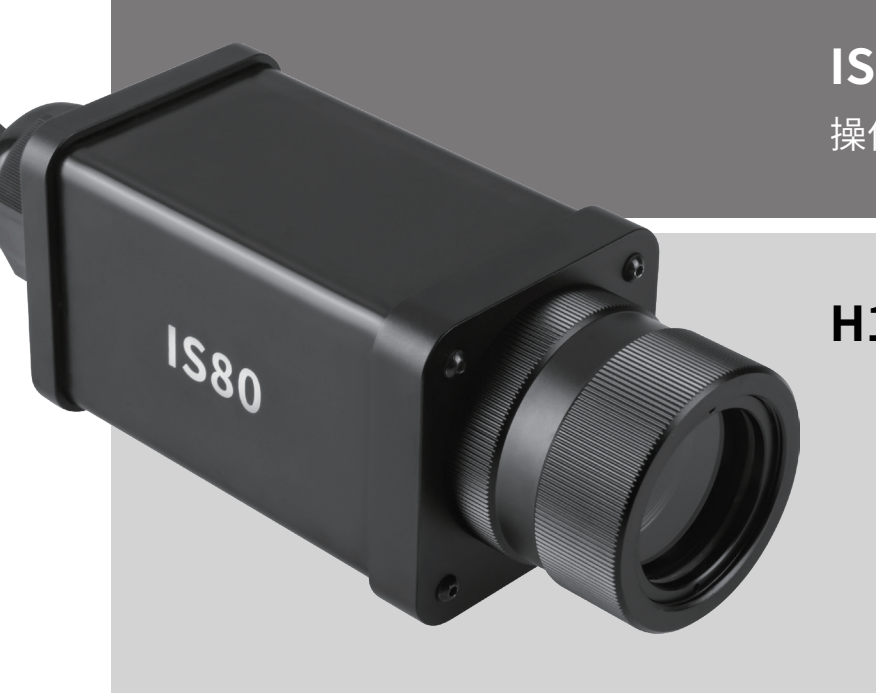

## **IS80 系列在线高温热像仪**

操作手册

## **H10/H05**

## 目录

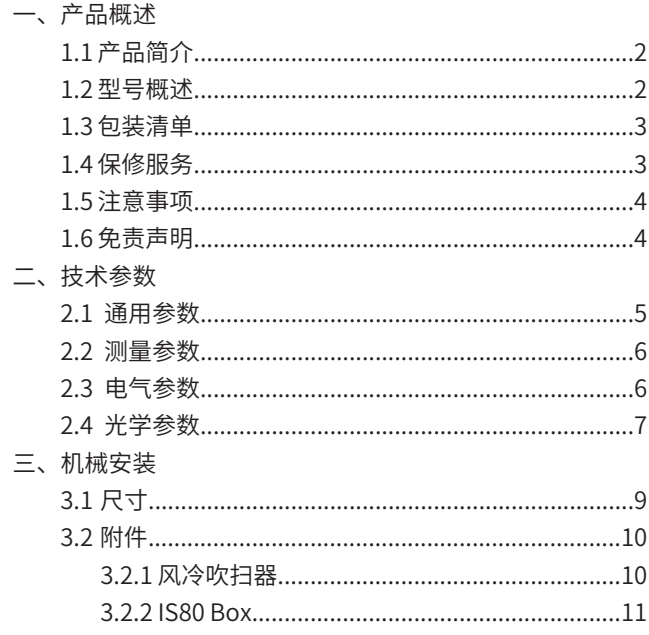

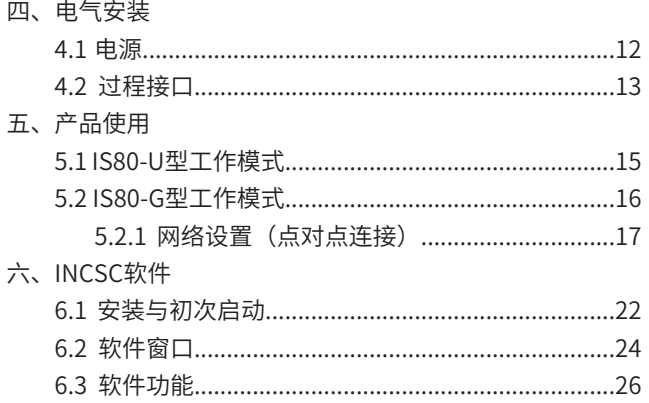

### **一、产品概述**

#### 1.1 产品简介

感谢您选择INPTEK IS80系列在线式高温热像仪。

IS80是一款采用高分辨率CMOS探测器的红外热成像仪。红外热像仪的工作原理是使用光电设备来检测和测量辐射,并在辐射与 表面温度之间建立相互联系。所有高于绝对零度(-273℃)的物体都会发出红外辐射。红外执像仪利用红外探测器和光学成像物 镜接受被测目标的红外辐射能量分布图形反映到红外探测器的光敏元件上,从而获得红外热像图,这种热像图与物体表面的热分 布场相对应。热图像的上面的不同颜色代表被测物体的不同温度。通过查看热图像,可以观察到被测目标的整体温度分布状况, 研究目标的发热情况,从而进行下一步工作的判断。

#### 1.2 型号概述

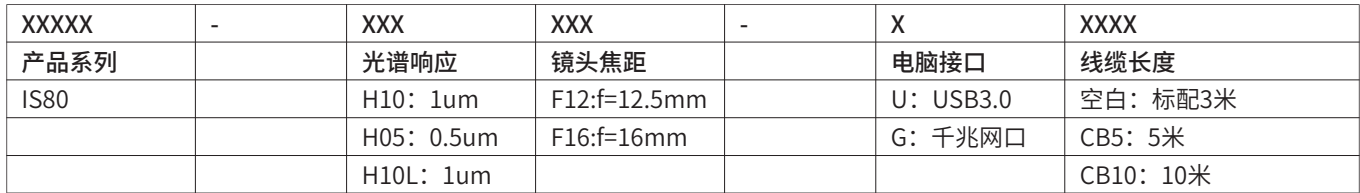

例如: IS80-H10F12-U, IS80-H10F12-GCB5 注:-U电缆长度只有标配3米可选

#### 1.3 包装清单

◎ IS80主机

◎ USB3.0电缆/超七类网线(3米)

◎ INCSC专用软件(U盘)

◎ 快速操作指南/保修卡/合格证

◎ PoE电源适配器/1米长六类网线(仅用于-G型产品)

#### 1.4 保修服务

本系列产品一年内保修。具体服务原则依据随机保修卡规定或官网质保实行保修服务。

停产、淘汰、特价、处理机等以公司通知执行时间标准。

#### 1.5 注意事项

◎ 请不要将热像仪瞄准强能量源,如太阳、激光束等

◎ 请不要在高温(超过45℃)或低温(低于0℃)或高湿度(高于80%)场景下使用该设备

◎ 请避免环境温度的突然变化

◎ 请勿频繁通断机器电源、关机后重启时间间隔不小于30秒,否则会影响仪器寿命

◎ 请远离静电,电弧焊,感应加热设备。远离强电磁场。避免将设备安装到表面振动或容易受到冲击的地方

◎ 请不要用手直接接触镜头的表面镀膜层,或者用硬物刮伤镜头,如此可能会造成成像模糊、导致测温不良

◎ 清洁镜头时,可使用镜片擦镜纸或擦镜布擦拭镜头表面,切勿使用碱性清洁剂洗剂

#### 1.6 免责声明

请用户在使用本产品之前确保已详细阅读并充分了解本产品之使用说明及本声明,并应严格按照本产品说明书安装、使用本产 品。如用户未能严格按照说明书安装、使用本产品,有可能会带来极大的使用不便,甚至可能会引起财产损失和人身伤害。对用 户不当安装、不当使用本产品而造成的财产损失和人身伤害,本公司不承担任何法律责任。

## **二、技术参数**

#### 2.1 通用参数

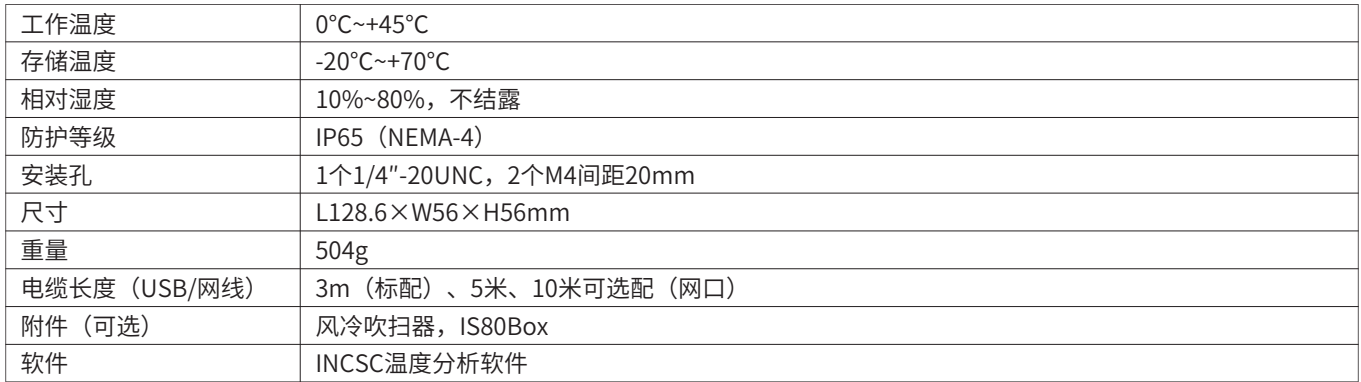

#### 2.2 测量参数

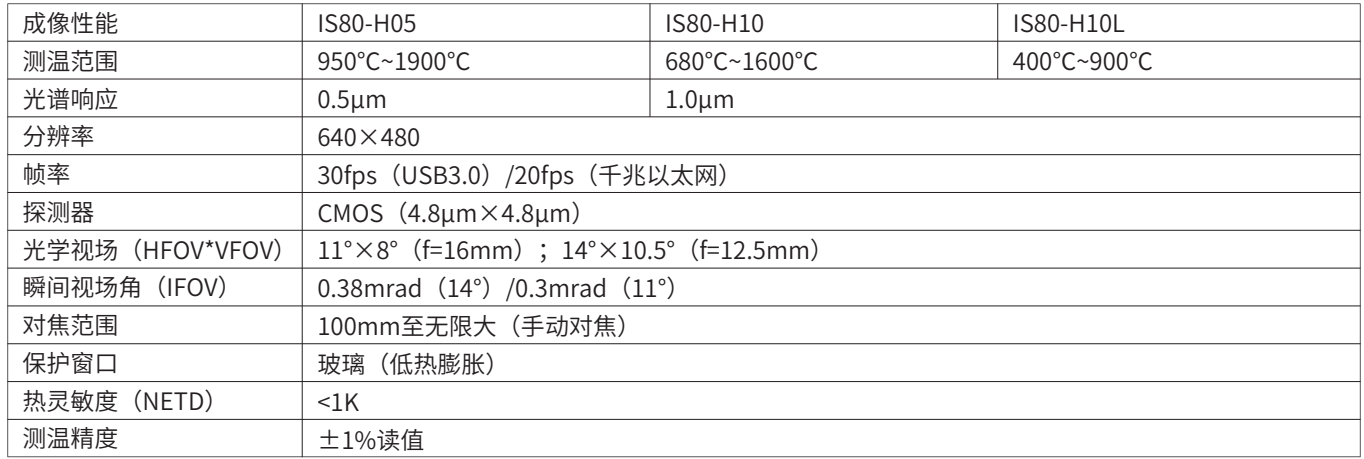

#### 2.3 电气参数

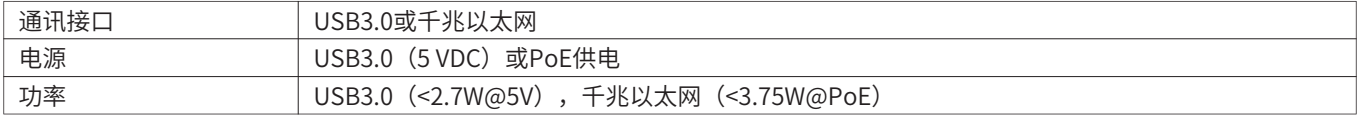

#### 2.4 光学参数

多种镜头可以适应测量不同距离的目标。我们提供近焦镜头,标准镜头。下表展示了不同镜头在不同距离时单像素对应的目标大 小(表2)。

HFOV: 视场水平方向测量的目标大小

VFOV:视场垂直方向测量的目标大小

IFOV:单个像素测量的目标大小

DFOV:视场中对角线大小

MFOV:推荐的最小测量目标大小(3×3像素)

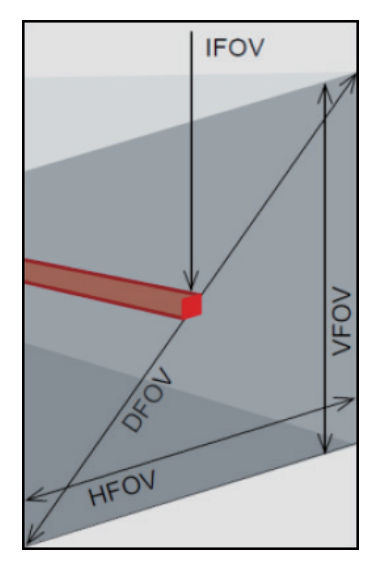

理想温度测量的几何分辨率

当设计测量红外热像仪的光学时,必须特别注意物体在图像中所能表现出来的细节对比的质量。这用调制传递函数(MTF)来描 述。由于与可见光摄像机相比,红外热像仪对热对比更敏感,这是与狭缝响应函数(SRF)一起使用。结果是由一个对象需要填 充的像素数决定的,这样才能精确地测量温度。在INPTEK所使用的高性能红外光学系统中,这是3×3像素,在较低质量的光学 系统中,在某些情况下可能需要高达10×10像素,才能接收90%的能量。高性能的相机镜头在相同数量的像素的探测器情况下可 以在更远的距离测量,或可以测量更小的目标温度。3×3像素的几何描述为MFOV(测量视场),物体表面的单个像素描述为 IFOV(瞬时视场)。MFOV可与红外测温仪的测量光斑定义相对应。

下面的表格列举了一些距离下不同镜头的光斑大小和像素对应目标大小。

| 光学配置                          | 分辨率        | lm    |      |      |                               | 5m   |      |      |      | 10m  |      |      |      |
|-------------------------------|------------|-------|------|------|-------------------------------|------|------|------|------|------|------|------|------|
| <b>HFOVxVFOVI</b>             | HxV        | 宽度(m) |      |      | ┃高度(m) DFOV(m) IFOV(mm) 宽度(m) |      |      |      |      |      |      |      |      |
| $14^{\circ}$ x $10.5^{\circ}$ | 640x480    | 0.25  | 0.18 | 0.31 | 0.38                          | 1.25 | 0.90 | 1.55 | 1.90 | 2.50 | 1.80 | 3.10 | 3.80 |
| $11^{\circ}$ x8 $^{\circ}$    | 1640x480 l | 0.19  | 0.14 | 0.24 | 0.30                          | 0.95 | 0.70 | 1.20 | 1.50 | 1.90 | 1.40 | 2.40 | 3.00 |

\*在最小测量距离内,精度可能超出技术指标

## **三、机械安装**

#### 3.1 尺寸

IS80带有1个1/4"-20UNC安装孔及2个M4螺纹孔,可以直接通过这些螺纹安装或借助三脚架安装。连接电缆规格:-G 标准超七 类网线,-U OD=5.5,材质PVC。

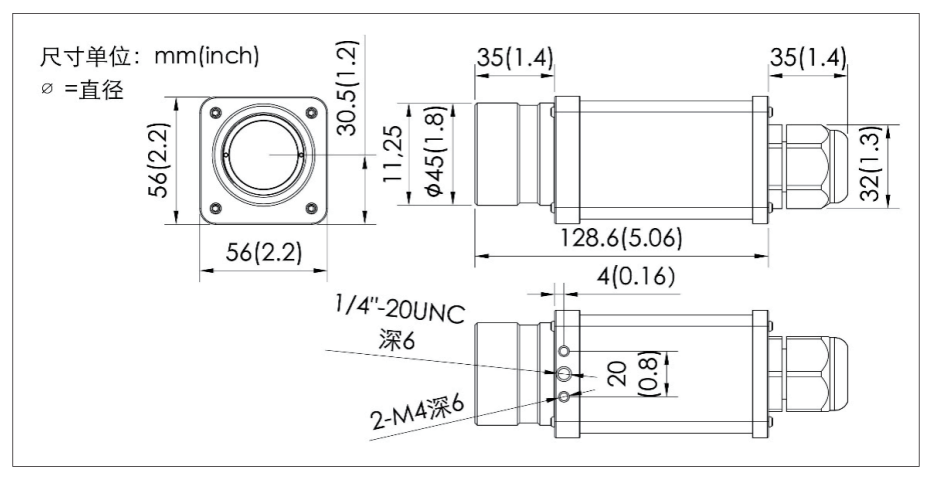

图1: IS80外型尺寸图

#### 3.2 附件

3.2.1 风冷吹扫器

镜头必须一直保持清洁,避免灰尘、烟雾和其他污染物附着在上面,以避免造成测温误差。可以通过使用空气吹扫来减少这些影 响。订货型号:[IA20-4]

◎ 确保只使用无油清洁的空气

◎ 所需的空气量(约2�10升/分钟)取决于应用和现场安装条件

◎ 材质:铝合金阳极氧化

◎ 环境温度:0℃~80℃(热像仪环境温度:0℃~45℃)

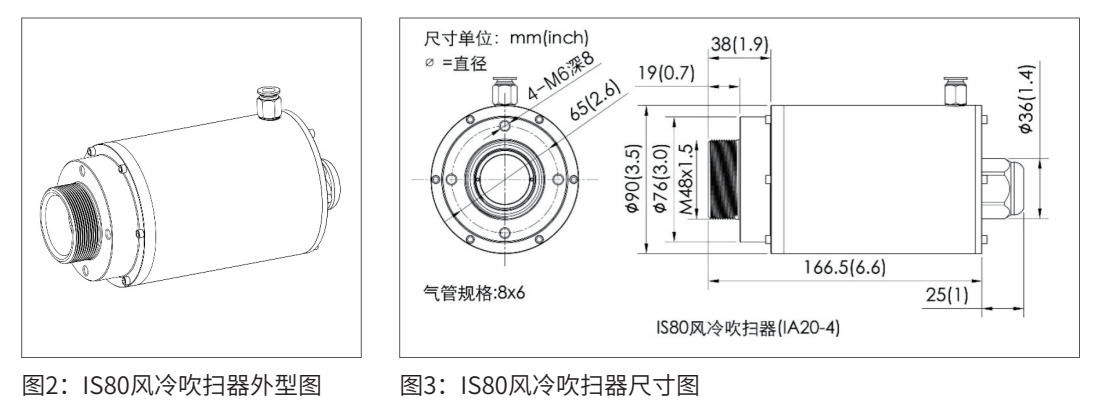

3.2.2 IS80 Box

IS80热像仪用的Box(-U型号适用),一体化仪器,无需连接电脑,HDMI高清输出,可连接现场大屏显示器,可同时输出四路 4mA~20mA模拟信号,24小时不间断工作,也可连接工业PLC。

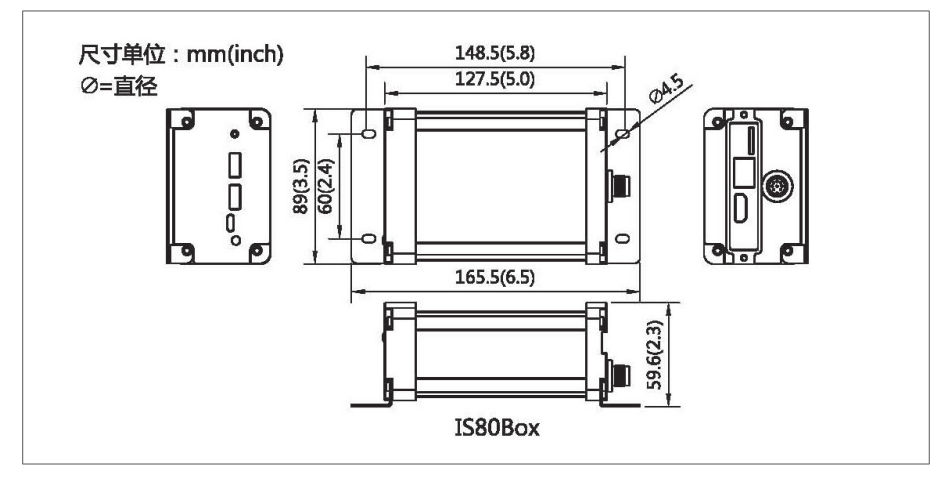

图4:IS80 Box外型图尺寸图

## **四、电气安装**

#### 4.1 电源

在IS80有两种电源装置可供选择:

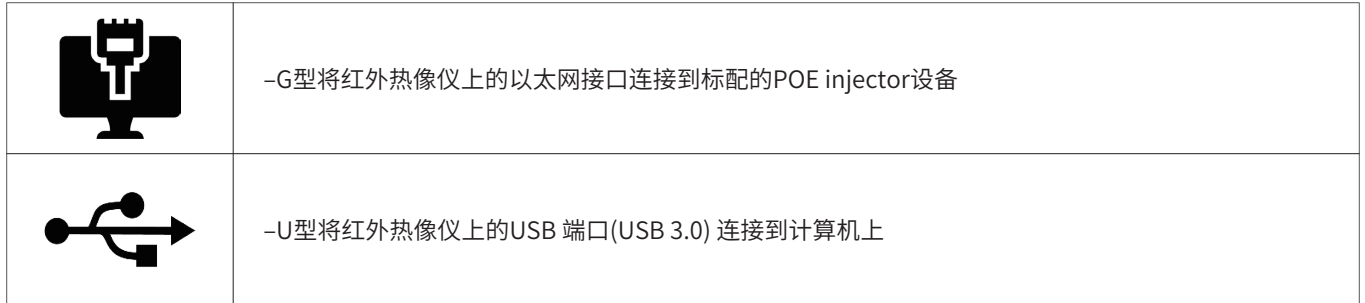

#### 4.2 过程接口

在工业环境,可以选购IS80 box作为多台联网、多路输出的附加选件。

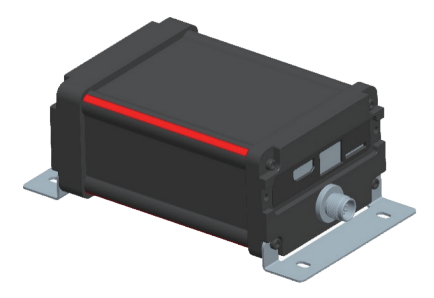

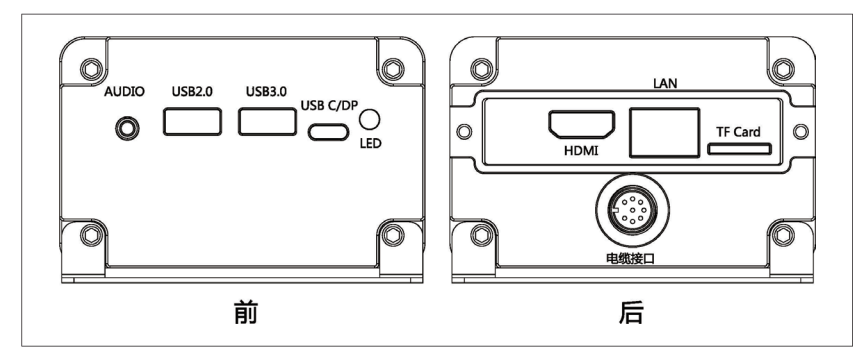

图5:IS80 box接口定义

工业过程接口提供以下输入输出

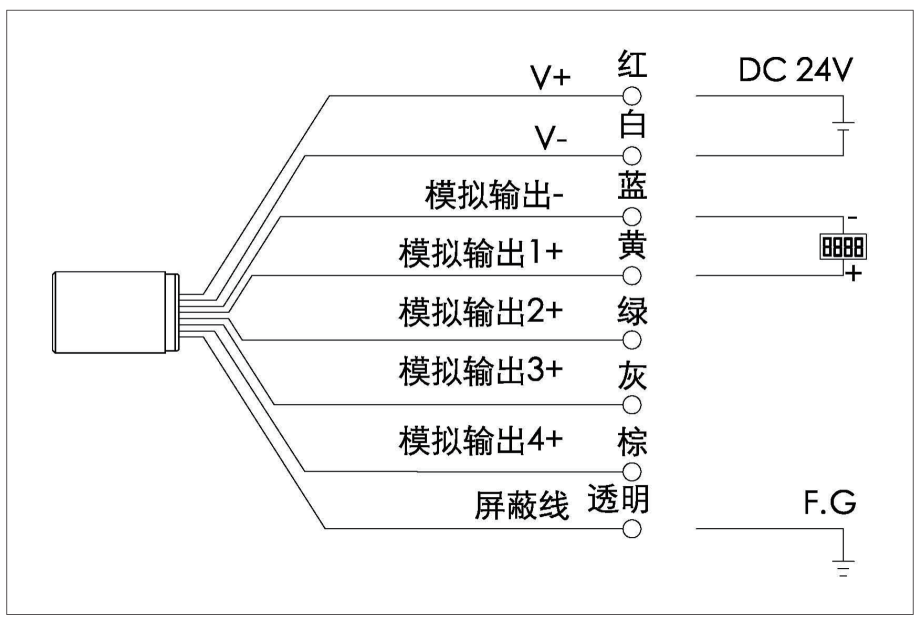

图6:工业过程接口

## **五、产品使用**

#### 5.1 IS80-U型工作模式

1、将红外热像仪上的USB 端口(USB 3.0)连接到计算机上。

2、运行INCSC专用软件,软件检测并连接到热像仪可能需要一分钟的时间。

3、如果要将热像仪聚焦到目标上,必须拧下保护外罩后才可以调焦。顺时针旋转光环以聚焦较远的对象:逆时针旋转以聚焦较 近的对象。请注意,整体旋转度随镜头类型而异,但始终在四分之一到半圈之间。以确保所需场景的最佳视图。为确保所需场景 的测温可靠性,请旋转聚焦环调整到最佳图像分辨率的焦距。

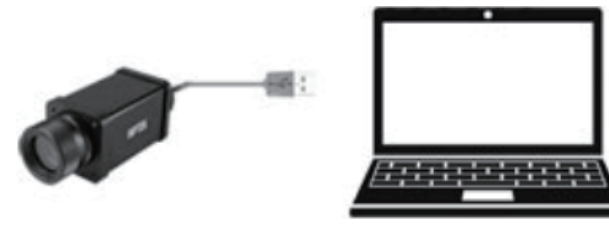

图7:IS80 USB端口连接图

#### 5.2 IS80-G型工作模式

1、将红外热像仪上的以太网接口连接到POE设备DATA&PWR OUT端口。

2、将另一根网线一端连接到POE设备DATA IN端口,另一端连接到计算机网口。

3、运行INCSC专用软件,软件检测并连接到热像仪可能需要一分钟的时间。

4、如果要将热像仪聚焦到目标上,必须拧下保护外罩后才可以调焦。顺时针旋转光环以聚焦较远的对象:逆时针旋转以聚焦较 近的对象。请注意,整体旋转度随镜头类型而异,但始终在四分之一到半圈之间。为确保所需场景的测温可靠性,请旋转聚焦环 调整到最佳图像分辨率的焦距。

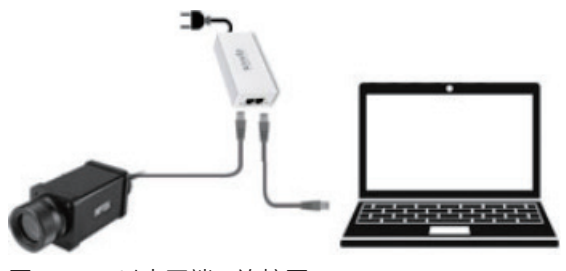

图8:IS80以太网端口连接图

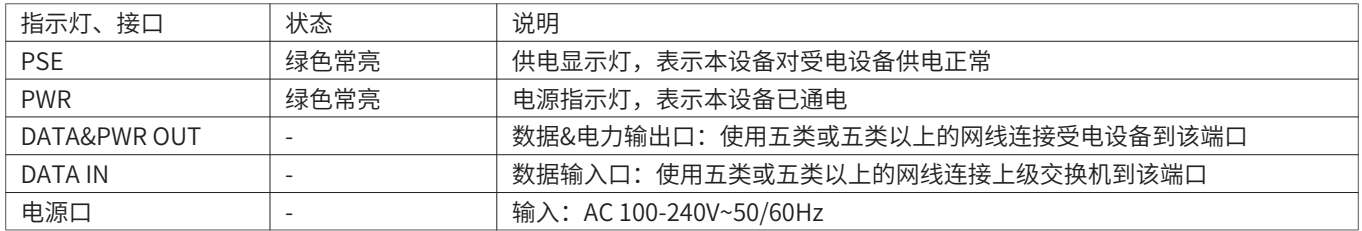

图9:POE供电器指示灯及接口说明

5.2.1网络设置(点对点连接)

1、首先确保IS80已正确连接到电脑,PSE和PWR灯进入长亮状态,打开INCSC软件。

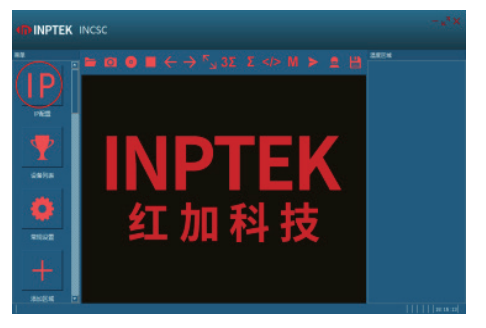

图10:红加软件界面

2、点击IP图标进行软件配置。首先点击"刷新列表",您将看到左侧出现带有序列号的IP地址,右侧信息也已自动填写。其次选 择"动态IP",可自定义输入用户名称,单击"保存修改"。弹出"设置成功"窗口后,按"确定"。

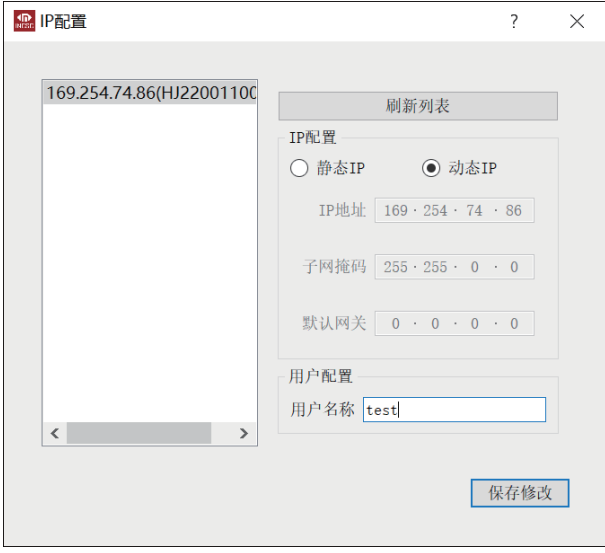

图11:红加软件界面

3、这时您可以点击左侧"设备列表",选择出现的产品序列号,点击"确定"。现在设备已经通过网络连接工作,在右下角可 以看到设备信息。设置成功,您即可开始使用IS80高温热像仪。

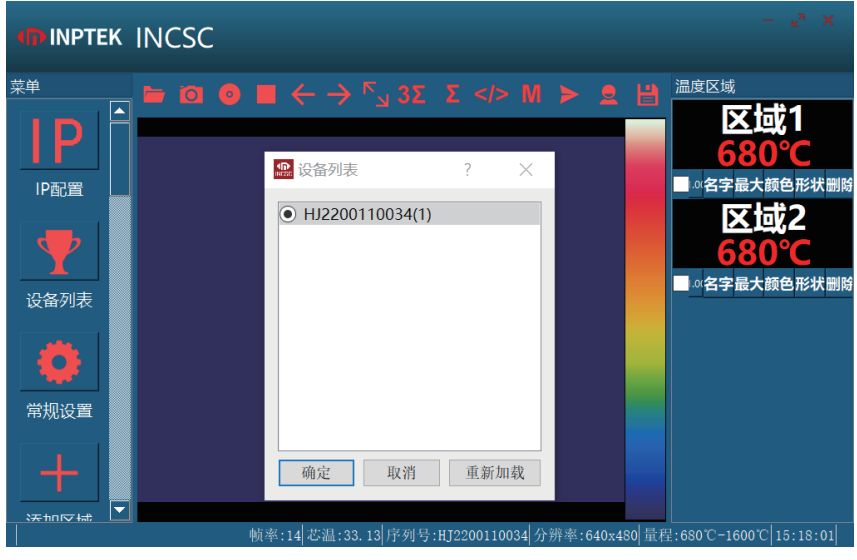

图12:设备列表

4、如尝试后没有出现相对应IP地址的产品请按静态IP方式操作。

1)参数选择"静态IP",IP地址设置为192.168.1.100,子网掩码: 255.255.255.0,默认网关均为0。用户名称自定义输入后, 单击"保存修改"。

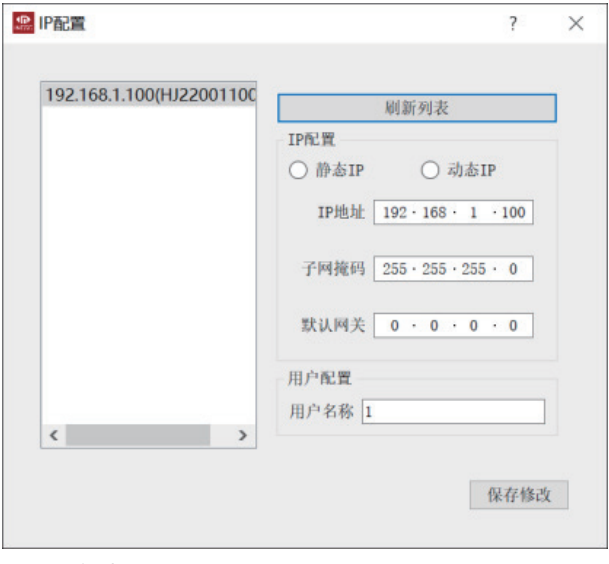

图13:静态IP设置

2)配置电脑IP。打开电脑中的"控制面板"选择"网络和Internet"下的"查看网络状态和任务"选择正在连接的"以太网"

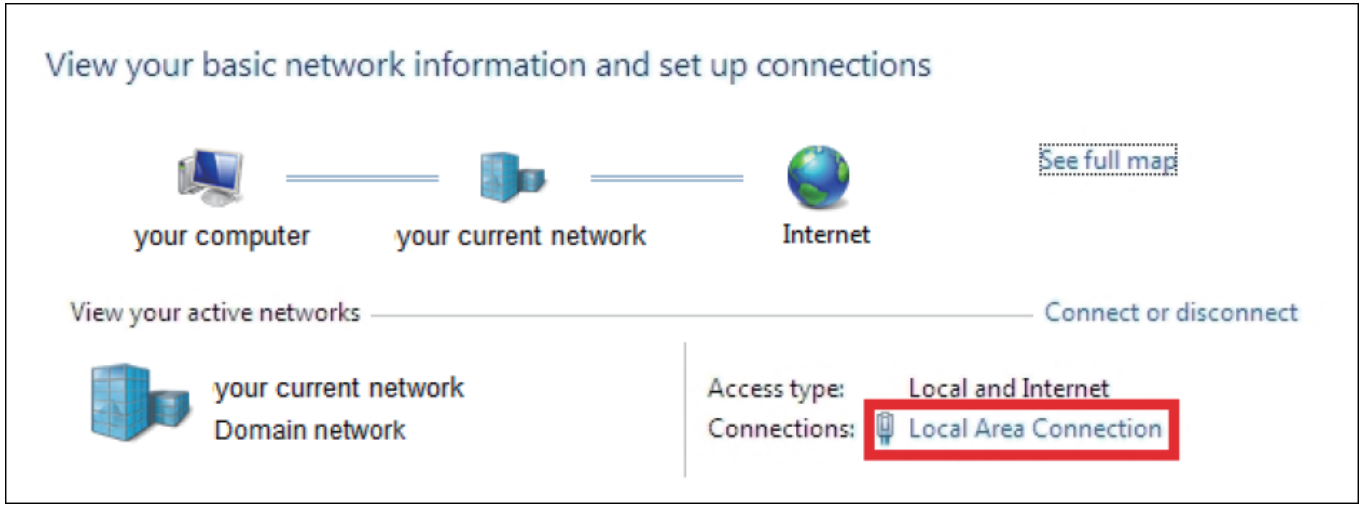

图14:以太网设置

3)在打开"以太网状态"窗口中选择"属性"在"以太网属性"窗口中,双击"Internet协议版本4(tcp/ipv4)",将IP地址 设置为192.168.1.101子网掩码:255.255.255.0。单击"确定"。关闭窗口完成网络设置。

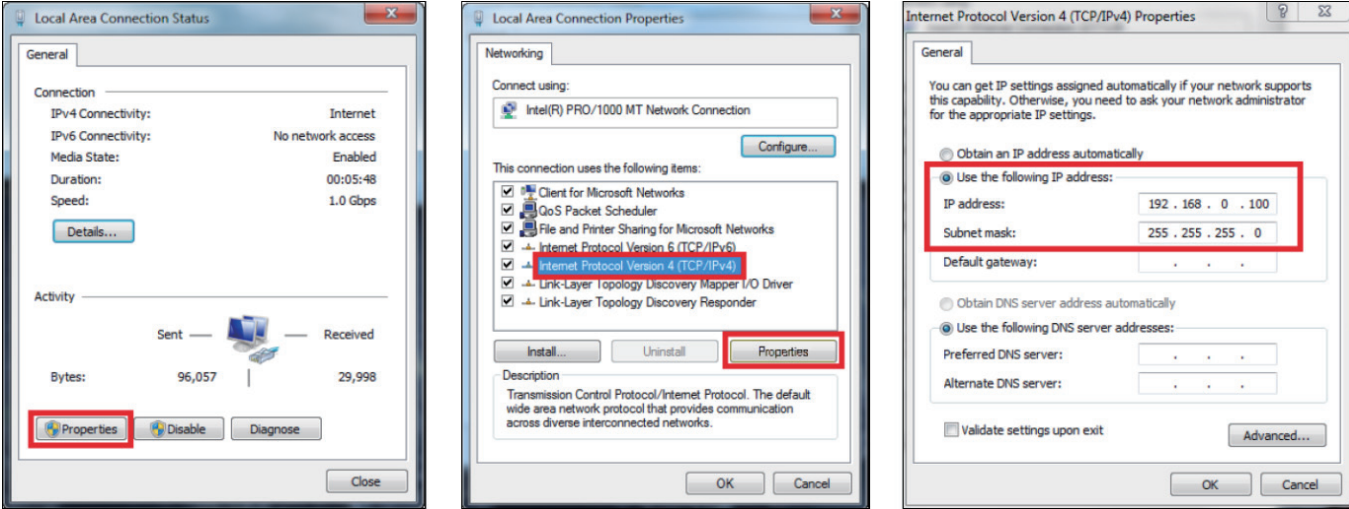

图15:点击属性勾选网络协议IPv4,点击属性勾选:使用以下IP地址

4) 启动INCSC软件,可以在菜单: 设备列表中找到通过已连接的热像仪。点击"确定"。现在设备已经通过网络连接工作,在 右下角可以看到设备信息。

## **六、INCSC软件**

最小系统需求:

◎ 操作系统:WIN10 64位

◎ USB接口:USB3.0

◎ 内存(RAM): 4GB

◎ 硬盘:40GB

#### 6.1 安装与初次启动

◎ Windows操作系统会自动安装驱动,无需额外的驱动安装

◎ 默认情况下,程序以安装时的

◎ 语言自动启动

1、将U盘插入电脑的USB端口。

2、启动INCSC v\*\*\*\*\*\*.exe。根据安装程序指南进行,直到所有软件安装完成。

3.请先将红外热像仪上的USB/网线线正确接入电脑。

4.启动软件。在第一次启动时软件要求导入标定文件,可通过互联网或u盘上的文件导入。点击"设备列表",选择仪器编号, 单击"确定"。导入U盘中的calib\_\*\*\*\*\*.bat标定文件,单击"确定"。

5、标定文件导入后,热像仪的实时热图像会显示在窗口内。

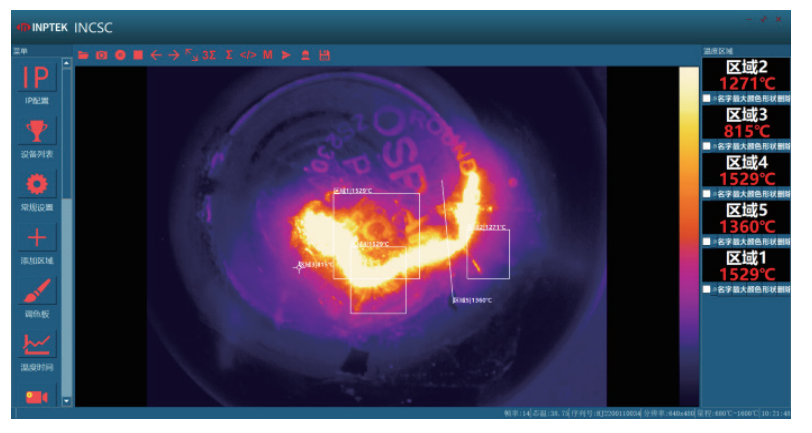

图16:IS80高温热像仪软件显示界面

#### 6.2 软件窗口

1、红外图像区域

- 2、温度轮廓:显示最多两条直线上的温度分布
- 3、温度区域:
- 名字:区域名称可自定义
- 数值:最大/最小/平均可选
- 颜色:区域边框颜色可选
- 形状:矩形、点、直线可选
- 删除:删除整个区域信息
- 4、参考条:显示温度和颜色对应关系
- 5、温度时间曲线:显示选择的区域的温度随时间变化曲线
- 6、菜单:IP配置、设备列表、常规设置、添加区域、调色板、温度时间、记录设置、恢复默认、模拟输出、数字输出、历史记 录设置、历史记录、在线设备、关于、高级设置
- 7、工具栏(快捷图标):打开、拍照、录像、调色板切换、手动、</> (最小、最大)、1σ、3σ、调色板优化、报告、模板 8、状态栏:帧率、芯温、仪器序列号、分辨率、温度量程、时间

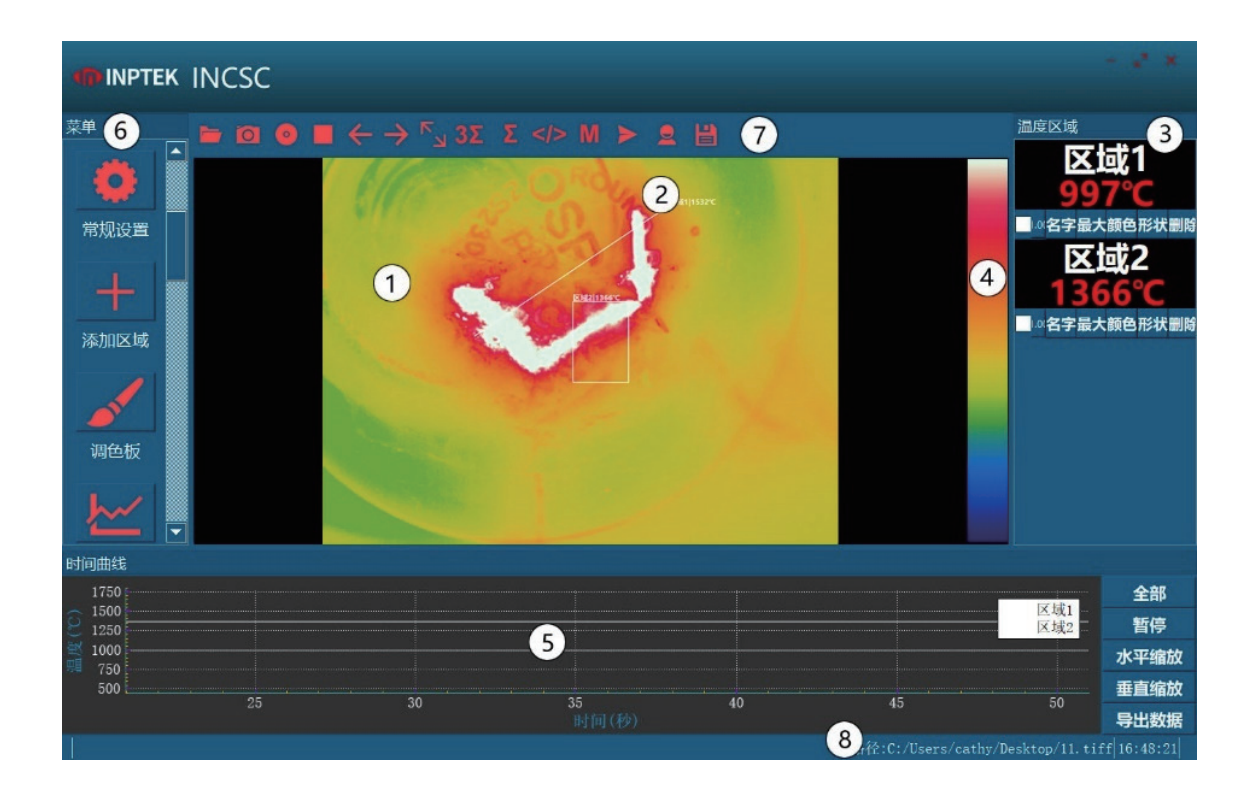

#### 6.3 软件功能

功能强大的红外热像仪软件:

◎ 没有许可证限制

◎ 现代化软件和直观的用户界面

◎ 通过软件远程控制热像仪

◎ 高度订制化适合客户特殊需求

视频录制和快照功能:

◎ 红外视频及温度数据以便进一步分析或生成报告

◎ 可调整记录帧频,减少数据量

◎ 显示快照历史,以便即时分析

扩展在线和离线数据分析:

◎ 支持的测量区域分析

◎ 实时温度信息以数字或图形显示(线分布、温度时间图)

◎ 视频重放可以在不连接热像仪的情况下进行温度分析

◎ 视频编辑允许对图像进行裁剪和保存

◎ 不同的调色板来突出温度差异

自动过程控制:

◎ 根据过程设置个性化报警

- ◎ 定义视听报警和模拟数据输出
- ◎ 模拟和数字信号输入(设定参数)
- ◎ 通过参考值实时校准热图像

温度数据分析和记录:

◎ 触发数据采集

- ◎ 红外视频(\*.ravi)和红外快照(\*.tiff)
- ◎ 用于分析的包含温度信息的文本文件(\*.csv、\*.dat)

◎ 带有颜色信息的数据,适用于Photoshop等标准程序或windowsmediaplayer(\*.avi, \*. tiff)

邮箱:info@inptek.com 网址:www.inptek.com

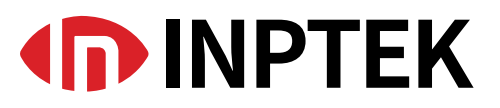